# User Guide for 2023 Subject Selection Selection Exercise

### Online Portal: https://eastspring.schoolhub.sg

## 1) Log in Steps

| Home                                    |                                                                                                    |                                                                                        |  |
|-----------------------------------------|----------------------------------------------------------------------------------------------------|----------------------------------------------------------------------------------------|--|
| User login<br>Username *                | Enter Username and Pas                                                                                                    |                                                                                        |  |
| Password *                              | This Subject Combination Exercise is for Secondary Two students going on to Secondary Three in 2024.<br>You are advised to choose your preferred subject combinations based on their interest, strengths and<br>Click<br>'Log in' |                                                                                        |  |
| Log in<br>Reset your password           | Timeline   No Activity                                                                                                    | ur top 3 choices out of the subject combination you are eligible for.<br>Date and Time |  |
| × Do NOT change or reset your password. |                                                                                                    |                                                                                        |  |

#### 2) Navigating Main Menu

Upon successful login, you will see the main menu.

| Pupil Menu<br>Course Options<br>Register Choices | Click here to view <b>all Subject Combinations</b> offered<br>by the school based on the stream you are enrolled in. |
|--------------------------------------------------|----------------------------------------------------------------------------------------------------|
| Statistics                                       | aptitude.                                                                                                    |
|                                                  | Proceed to indicate your subject preference.                                                                         |
| Pupil Menu<br>Course Options<br>Register Choices | Status<br>Status R ister                                                                                             |
| Statistics                                       | Status: You have not registered yet.<br>Proceed to Register Now                                                      |

# 3) Selecting your Choices

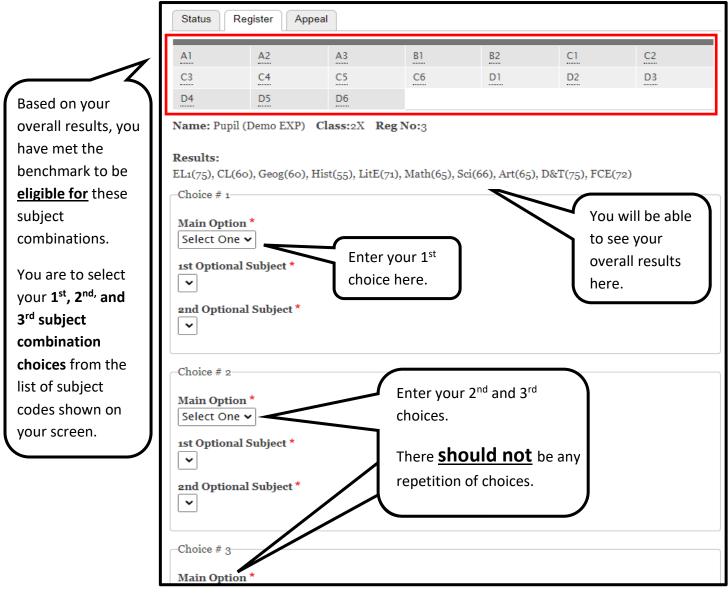

Should you desire to take another combination which is **not listed** above, you may indicate your preferred subject combination code at the **Remarks section, below Choice # 3**, and state your reason(s) for wanting the subject combination option.

You may refer to the list of available subject combinations through the 'Course Options' link at the left.

If this does not apply to you. please indicate "NIL".

| ohy and Combined Science (Phy/Chem) for ons)                                                |
|---------------------------------------------------------------------------------------------|
|                                                                                             |
| 's consent. *                                                                               |
| Click this to declare that this submission is completed with parent's / guardian's consent. |
|                                                                                             |